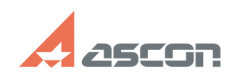

## **How can I install/reinstall HASP SR[..]** 05/03/2024 15:58:20 **FAQ Article Print Category:** FAQ in English::Software Protection **Last update:** 06/09/2021 16:03:09 **State:** public (all) *Keywords* hasp, srm, install, reinstall, rte, driver *Problem (public)* How should I install/reinstall Sentinel Run-time Environment (RTE)? *Solution (public)* Before installation close all HASP-protected applications and disconnect all Sentinel HASP usb-keys - Download actual [1]Sentinel\_LDK\_Run-time\_setup.zip - Unpack it - Run HASPUserSetup.exe and follow installation instructions [2]Command Line Installation - Download actual [3]haspdinst.zip - Unpack it - Execute HASP\_Install.cmd To launch HASP\_install.cmd on Windows XP just make double click on it. To launch HASP\_install.cmd on Windows 7, Windows 8 or Windows 8.1 click a rigth mouse button and select Run as administrator in context menu. This script removes previous Sentinel RTE version and installs the new one. So, you will get these two messages for each step: at the beginning of each step and at the end. Press OK button in this message each time it appears. If installation completed successfully this web-browser page will be opened: Finally, you should add process hasplms.exe and port 1947 as exceptions for anti-virus and firewall and connect Sentinel usb-keys back. If you got any error while installing Sentinel HASP RTE, please, email at [4]support@ascon.net. Attach screenshot of the error. function ShowHide(el) { var obj = document.getElementById(el); if( obj.style.display == "none" ) { obj.style.display = "block"; } else { obj.style.display = "none"; } } [1] https://sd7.ascon.ru/Public/Utils/Sentinel%20HASP/latest\_driver/Sentinel\_LDK\_Run-time\_setup.zip<br>[2] # [3] https://sd7.ascon.ru/Public/Utils/Sentinel%20HASP/Foreign/haspdinst.zip [4] mailto:support@ascon.net